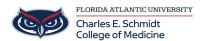

# M1 iPad Setup Instructions 2024

Jeff Clark - 2025-06-20 - \*M1 Student Materials\*

# **FAU-Issued iPad Set-up Instructions**

### **Key Information Before You Get Started:**

# Please follow these instructions STEP BY STEP!

- Failure to do so may result in incorrect setup/failure to receive applications
- Do not sync your iPad to your personal iPhone.
- Please ignore any pairing prompts on your personal device.

#### Instructions:

- 1. Getting Started: Gather the following items prior to opening your iPad
  - o Your new Apple Account that you have created with your @health.fau.edu
  - Your FAU Password
  - o Your FAU Z -Number
- 2. Remove your iPad from its box and place it in its case
- 3. Power on the iPad (Button is on the top right)
- 4. Swipe up from the bottom to begin the setup.
- 5. Select your preferred Country and Language

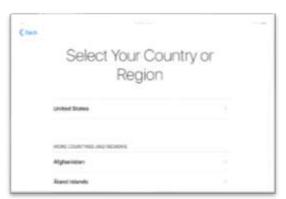

#### 6. Select SET UP MANUALLY

1. NOTE: Do not sync with your iPhone if prompted!

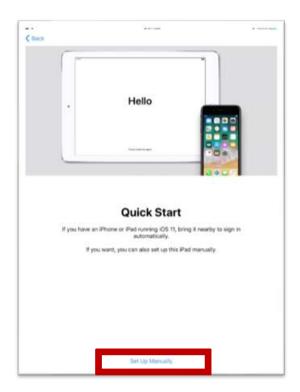

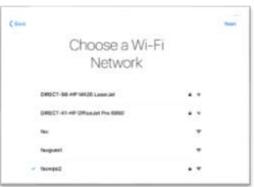

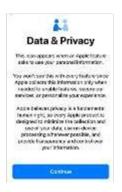

- 7. Connect to Wi-FI Network
  - 1. ON CAMPUS: Select EDUROAM
    - 1. Use your FAU NETID and Password
  - 2. OFF CAMPUS: Select your Wireless network
    - 1. Enter your Wireless network password
- 8. Tap JOIN
- 9. If prompted for a Certificate, select "TRUST"
- 10. DATA & Privacy Screen, select CONTINUE

# 11. Apps & Data - Select DON'T TRANSFER APPS & DATA

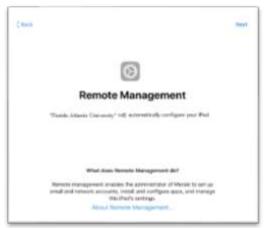

- 12. Remote Management
- 13. Click Enroll this iPad
  - 1. ENTER your FAU NETID
  - 2. ENTER your PASSWORD
- 14. Face ID
- 15. Follow the On Screen instruction
- 16. To Setup Face ID to secure your device.

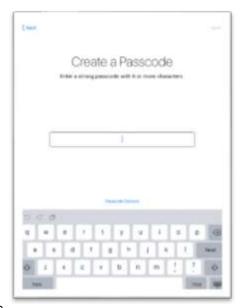

- 17. Create a Passcode
- 18. Follow the on-screen instructions to Create your passcode used to unlock Your device.
  - 1. Passcodes must adhere to the following:
    - 1. Minimum 6 Characters
    - 2. Cannot use sequential or repeating Characters or numbers.
    - 3. Important: DO NOT FORGET your passcode. If you do, your device may need to be wiped!!
- 19. Apple ID Login Screen:
  - 1. Enter your Apple ID that you created using your @health.fau.edu account.

- 2. Password: Enter the password you used when setting up the account.
- 3. NOTE: DO NOT USE YOUR PERSONAL APPLE ID on your FAU iPAD!

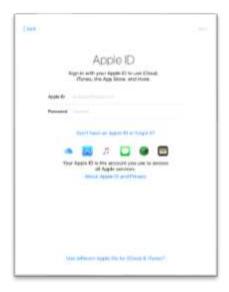

- 20. Automatic Updates: Select Continue
- 21. iCloud Drive Select TURN ON iCloud (if prompted)
- 22. iCloud Keychain Select DO NOT USE (if prompted)
- 23. Appearance Select your preferred appearance then Continue
- 24. Select Get Started

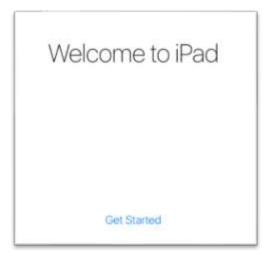

# **REQUIRED REGISTRATION:**

You MUST complete the following steps prior to using your iPad. Failure to do so, will result in your iPad being locked which will impact your ability to take Exams/Quizzes as well as use of your iPad applications.

1. On your iPad, locate the green RELEASE FORM icon and launch it

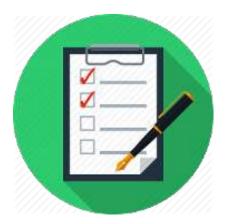

- 2. Complete the Device Policy and Release Form and select SUBMIT
- 3. Save the PDF receipt to your iPad.

# **FINAL Steps:**

Update your iPad to the latest OS using the following steps: Plug in your iPad with the supplied cable and power adapter

- 1. Find and Select the **Settings** icon
- 2. Select General
- 3. Select Software Update
- 4. Select Download and Install

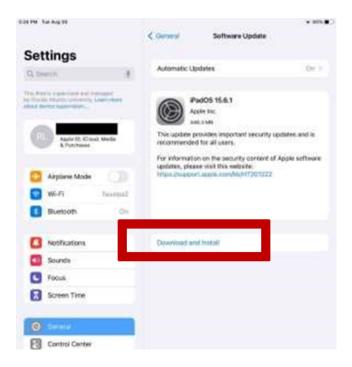

# **FINAL REMINDERS:**

You are responsible for:

• Keeping the iOS updated as updates come out.

- The safety and security of the device.
- Not installing any social media or file sharing applications.
- The cost of any repairs, damages or theft which occur.
- Notifying COM IT should there be any issues with your device (including if its lost or damaged).
- Keeping your iPad charged and powered on weekly (sleep is ok).

Have app suggestions? Let us know! We love to collaborate with you on technology that enhances YOUR education!

Have Questions / Need Help? Visit comsupport.fau.edu